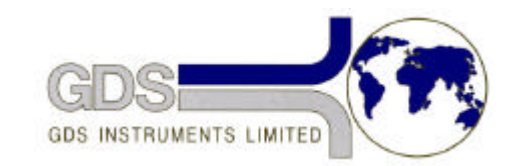

*World Leaders in Computer Controlled Testing Systems for Geotechnical Engineers and Geologists*

Software

**GDSTTS** 

## Investigating Error Conditions on System Start GDSTTSv7.x

**54GDS Helpsheet**

## **1. Introduction**

The GDSTTS software can be used in a minimum system configuration. If you appear to be having problems with the system you should start the system in this minimum configuration.

The minimum configuration is computer, software and one controller only. The controller pressure outlet should be connected to a closed valve.

- 1. Power off the computer. Remove all devices from the computer printer, plotter, all controllers.
- 2. Connect one controller to the IEEE bus using one cable. Set the IEEE address of this controller to 9 (use the key sequence RESET ZERO ONE NINE ENTER RESET NINE RESET)
- 3. Power on the computer. Start HTBasic. Load and run GDSTTS.
- 4. At start up ensure that the software shows PRINTER = 1, and PLOTTER = 1. If not then go through the procedure to tell the software that there is not a printer connected and there is not a plotter connected.
- 5. Change the IEEE addresses in the software to

Back pressure controller IEEE address = 99 Cell pressure controller IEEE address = 99 Lower Chamber pressure controller IEEE address = 9 DTI IEEE address = 99 DPI IEEE address = 99

This tells the software that only the lower chamber controller is present (99 means not present)

- 6. Ensure that the RFM details indicate that there are no RFMs attached or in use.
- 7. Choose the option in the first menu to "RUN TESTS". The system should tell you that there is only one controller connected. If you get a timeout at this stage check that the IEEE address for the connected controller is properly set up on the controller and in the software. If you still get an IEEE error then power of the controller and system and wait two minutes and then power on again. Check the IEEE address for the controller immediately after power on. If you still get IEEE timeouts change the controller and got through the whole procedure again. If you still get IEEE timeouts change the IEEE cable that you are using and try the whole procedure again. Finally you could change the computer or return the IEEE card to GDS to

check.

- 8. If the system starts up OK choose to run a UU test with a strain rate of 0.01 mm/hr. If this runs OK then proceed to the next step.
- 9. Power off all devices and the computer and add a second controller and IEEE cable. Set the IEEE address of this controller to 7 (use the key sequence RESET ZERO ONE SEVEN ENTER RESET NINE RESET)
- 10. Power on the computer. Start HTBasic. Load and run GDSTTS.
- 11. Repeat the steps 4 8 above but in this case set the IEEE addresses as follows

Back pressure controller IEEE address = 99 Cell pressure controller IEEE address = 7 Lower Chamber pressure controller IEEE address = 9 DTI IEEE address = 99 DPI IEEE address = 99.

- 12. If this is OK then you can add in the back pressure controller at IEEE address 8. and repeat the steps.
- 13. If this is OK then you can add in the DTI ( if you have one) at IEEE address 1.
- 14. If this is OK then you can add in the DPI (if you have one) at IEEE address 6.
- 15. If this is OK then you can add in the RFMs one at a time (if you have any).
- 16. If this is OK you can add back the printer (if you have one).
- 17. If this is OK you can add back the plotter (if you have one).

If you get this far the system should work OK without problems.